# **1. Установка АВС 2020.1**

Чтобы начать процедуру установки, запустите установочный файл \*exe (поставляется на диске или скачивается с Web-[сервера](https://abccenter.ru/wp-content/soft/ABC-RU_2020.1_Setup.exe) ABC или [зеркала](https://abccenter.kz/wp-content/soft/ABC-RU_2020.1_Setup.exe)). Далее выберите тип установки. Установка в режиме локального рабочего места размещает и настраивает все ресурсы системы в рамках одного компьютера.

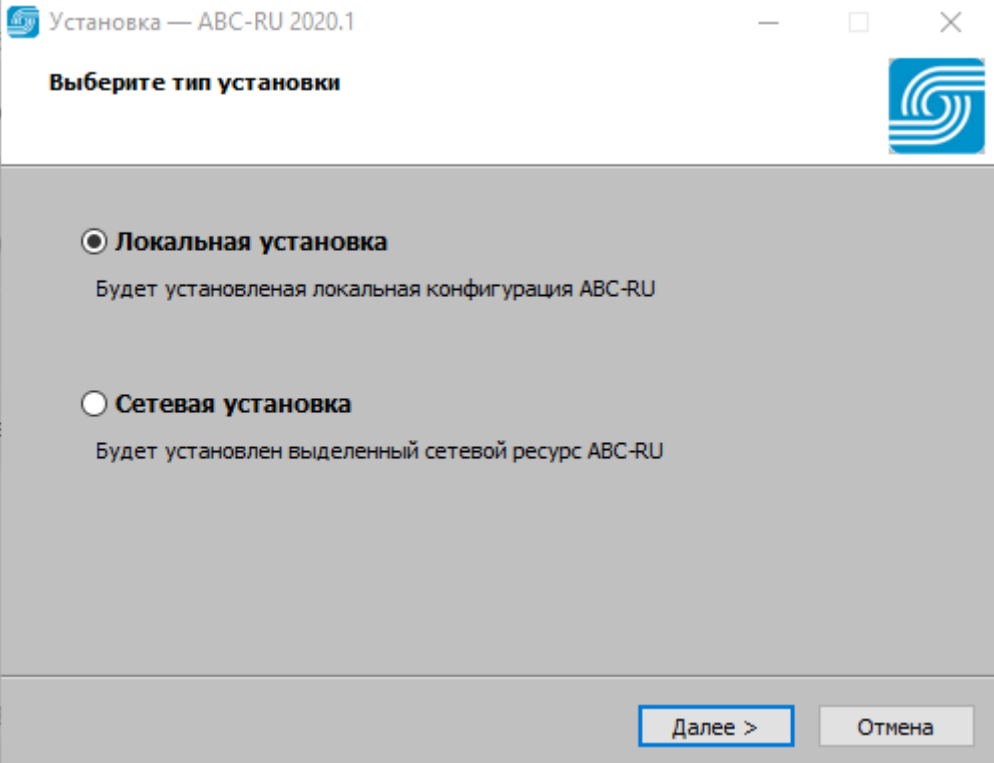

Затем выберите папку для установки АВС, также укажите, установить в папку по умолчанию или установить в папку без номера версии.

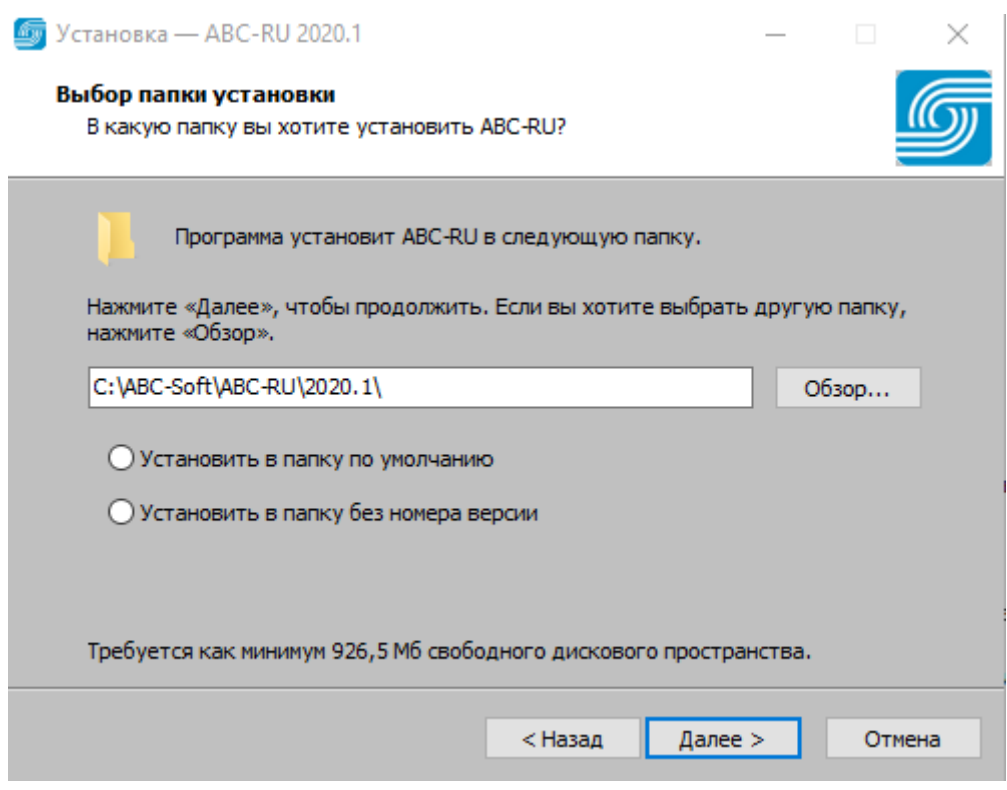

Если АВС устанавливается для интеграции с BIM-платформами, то необходимо установить набор BIM-инструментов. Укажите нужный плагин и нажмите "Далее".

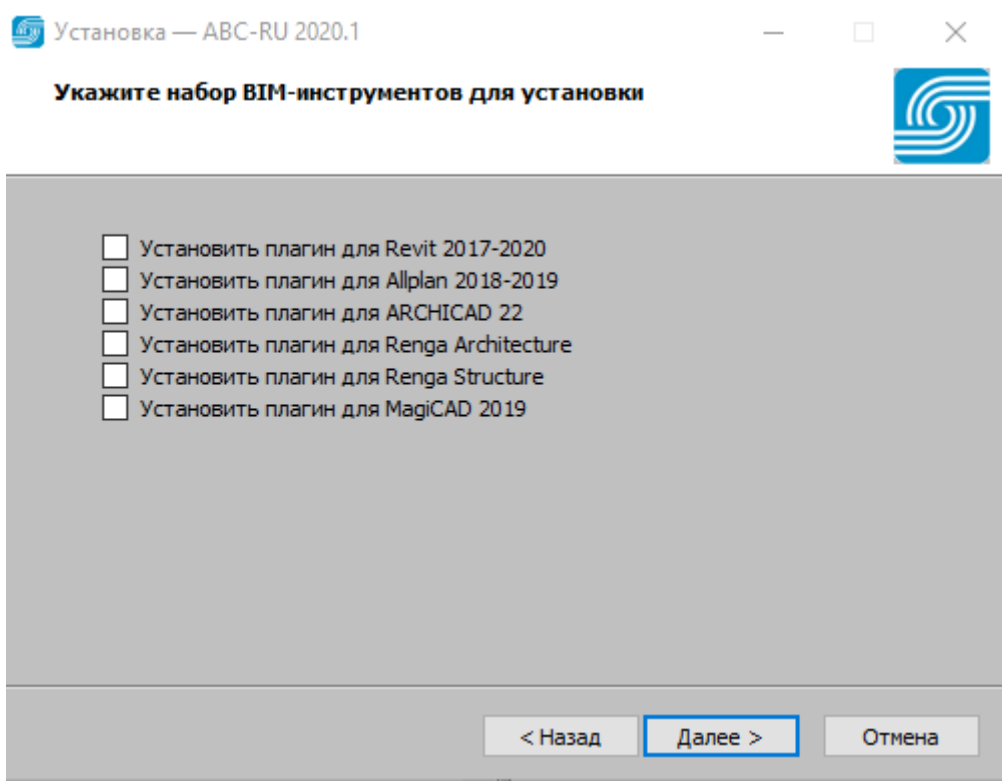

Укажите, создавать ли значок на рабочем столе.

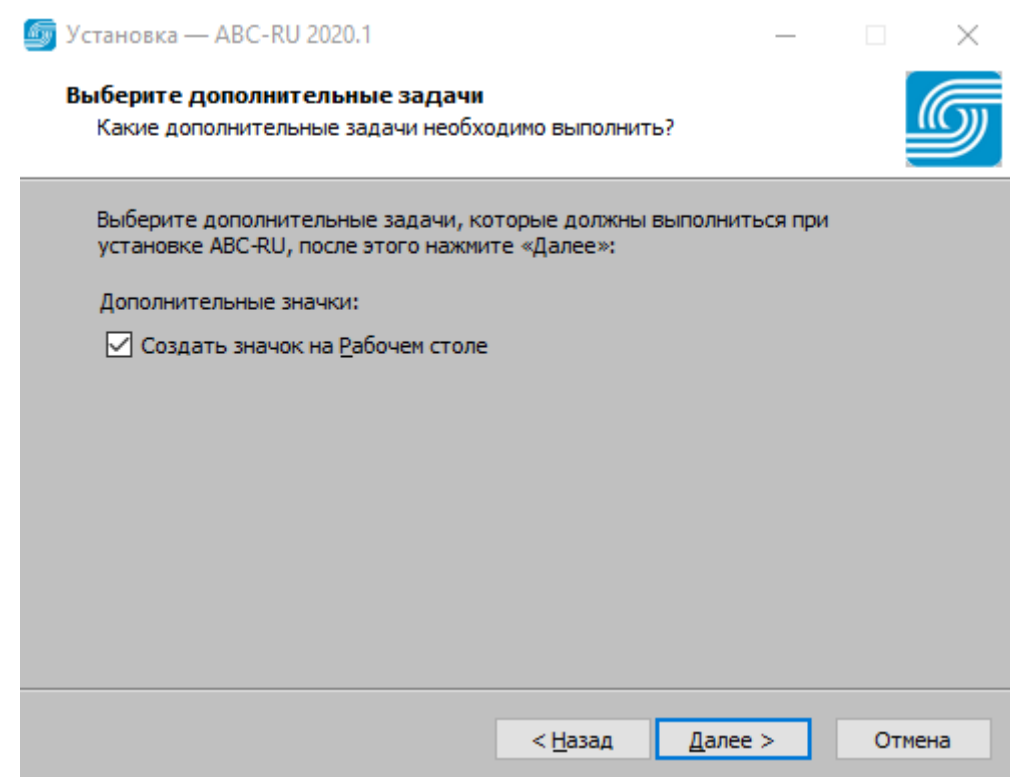

Проверьте параметры установки, которые Вы указали ранее. При необходимости вернитесь назад и внесите изменения. Если изменения не требуются, нажмите "Установить".

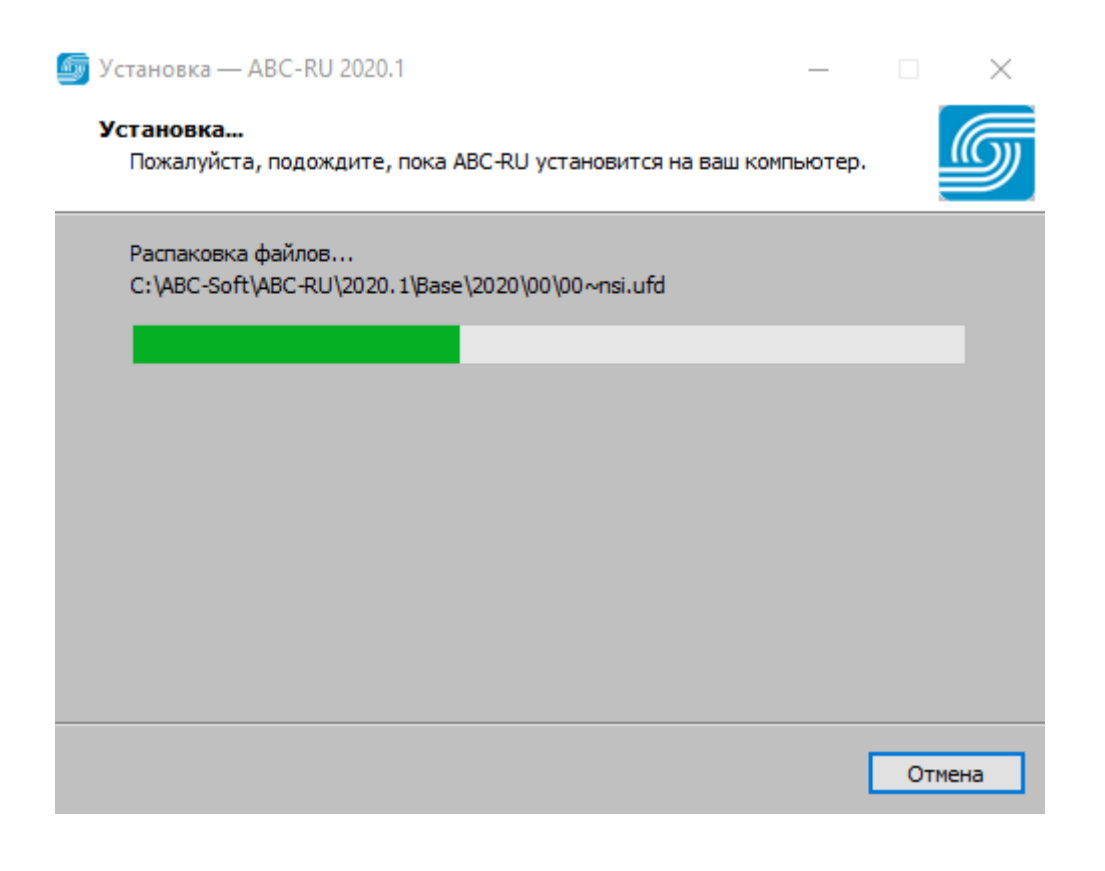

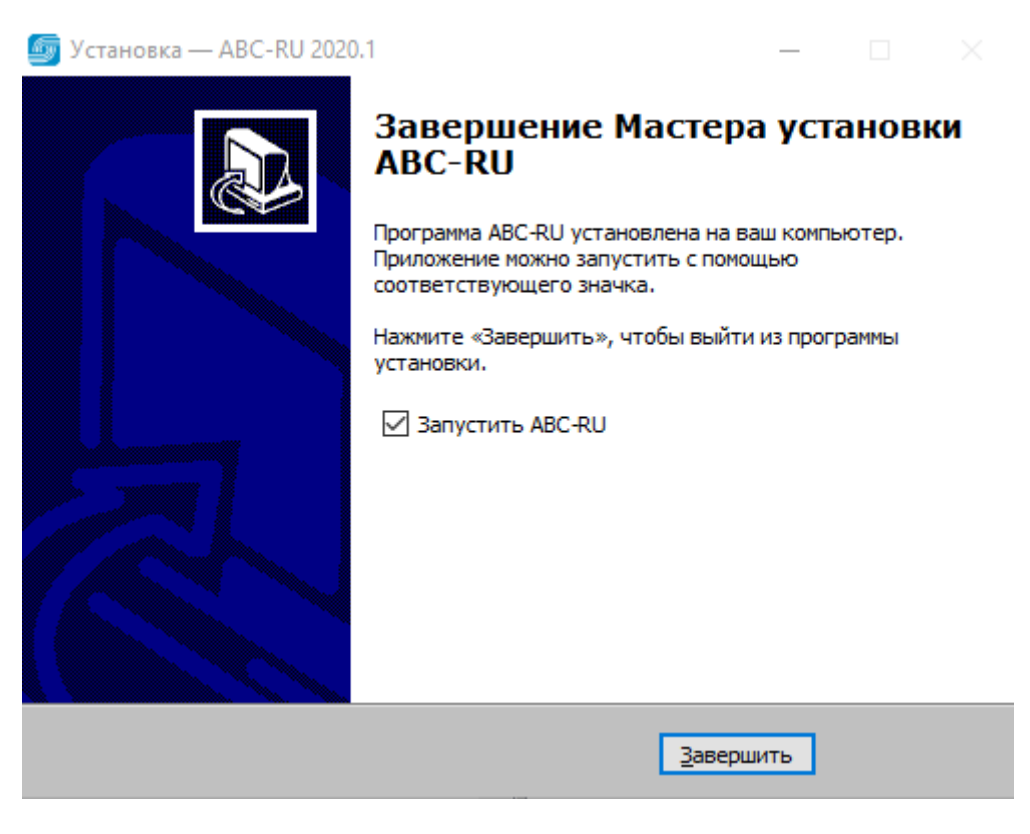

# **2. Активация ПО с привязкой к ключу HASP**

При первом запуске программы на экране появится окно, в котором необходимо выбрать способ активации или продолжить работу в демо-режиме:

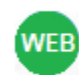

Активировать через сервер ABC с привязкой к ключу HASP Необходимо подключение к сети Интернет

- Вы активируете программу

в первый раз или повторно с привязкой к ключу HASP.

Указать данные для активации Данные можно отправить по электронной почте или сохранить в файл - Вы хотите сменить способ

### активации (HASP/Системный блок).

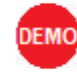

Продолжить работу в демо-режиме Программный комплекс будет работать с ограничениями - Вы хотите продолжить работу с

программной в демонстрационном режиме с ограничениями.

### При успешной Активации через сервер АВС появится информационное окно

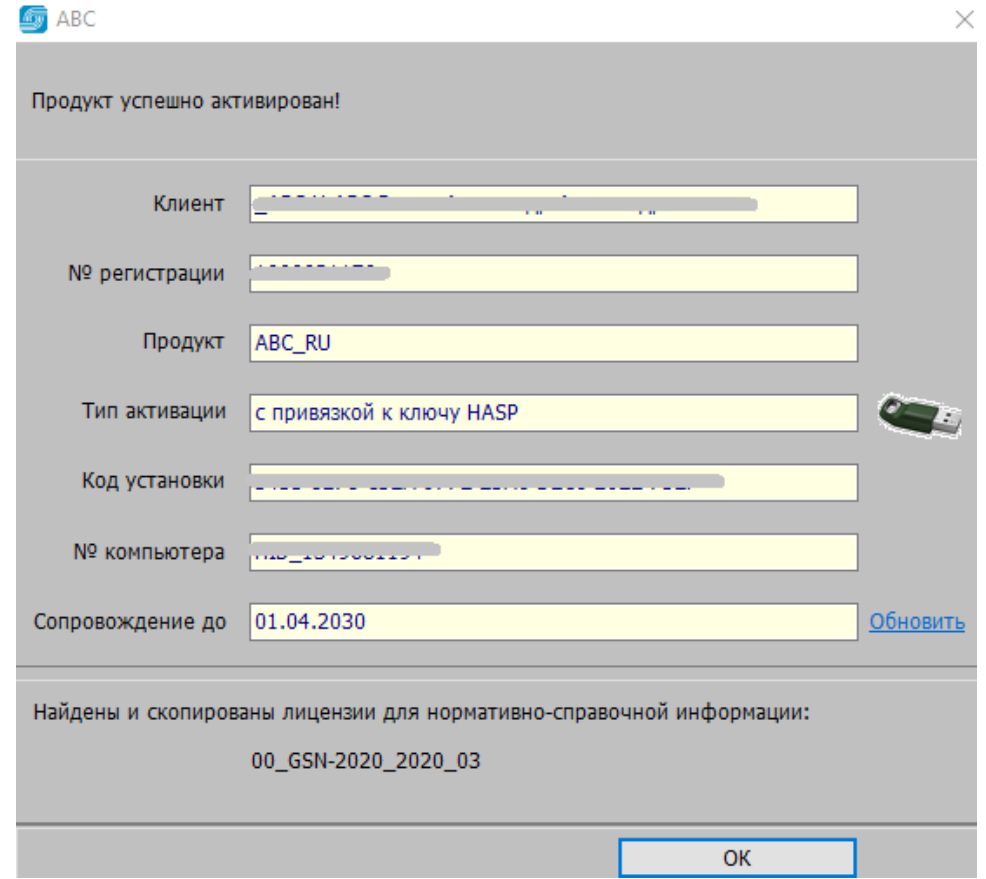

Если на сервере АВС отсутствуют лицензии или скопированы не все, то появится соответствующее сообщение:

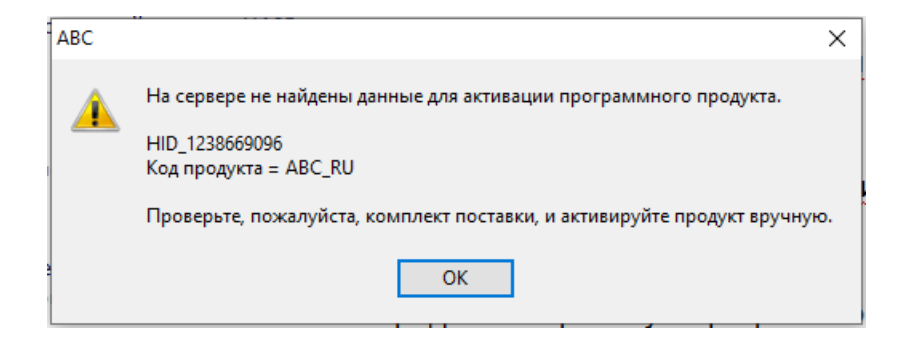

Нажмите "Ок" и пришлите запрос по e-mail [reg@abccenter.ru](mailto:reg@abccenter.ru) с обязательным указанием номера ключа. На запрос Вы получите лицензии, которые нужно поместить в папку

c:\ABC-Soft\ABC-RU\2020.1\Lic\

Затем запускаете АВС и активируете через сервер АВС (при подключенном Интернет)

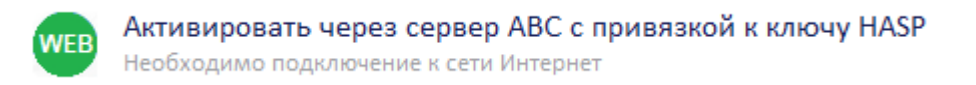

## Или выбираете

#### Указать данные для активации

Данные можно отправить по электронной почте или сохранить в файл

### Затем «Уже есть данные для активации»

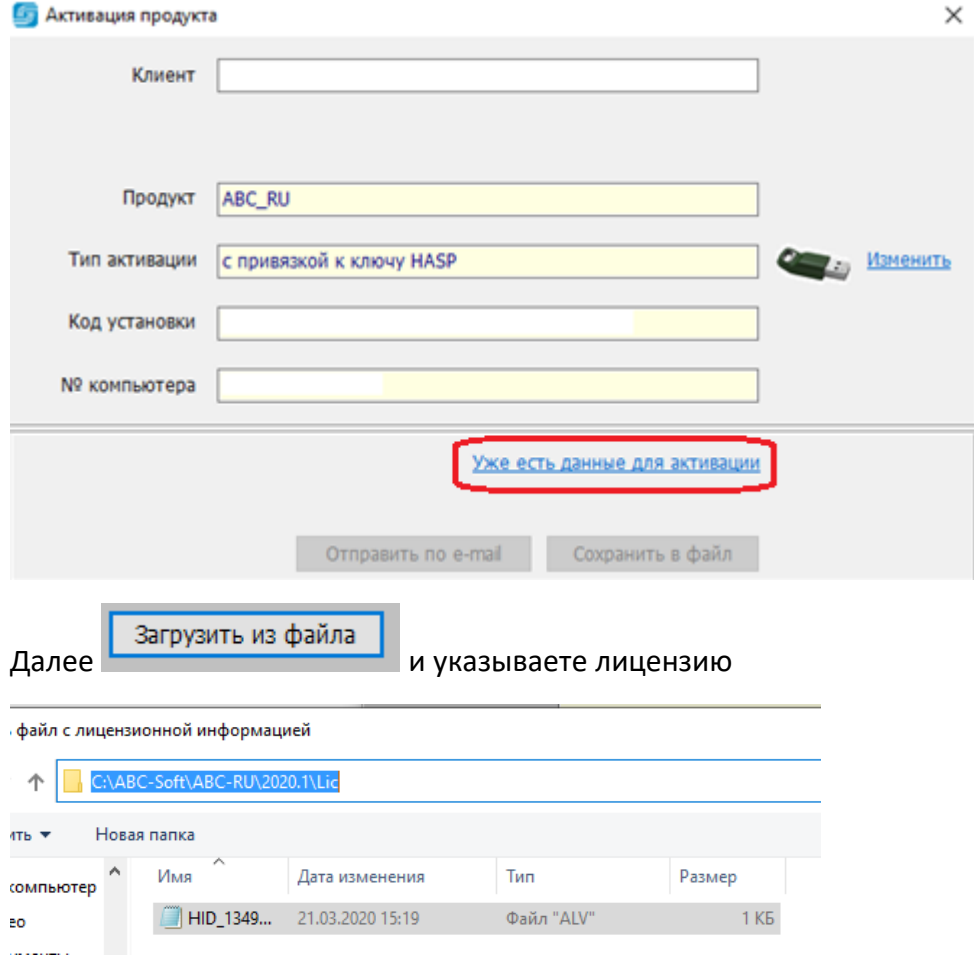

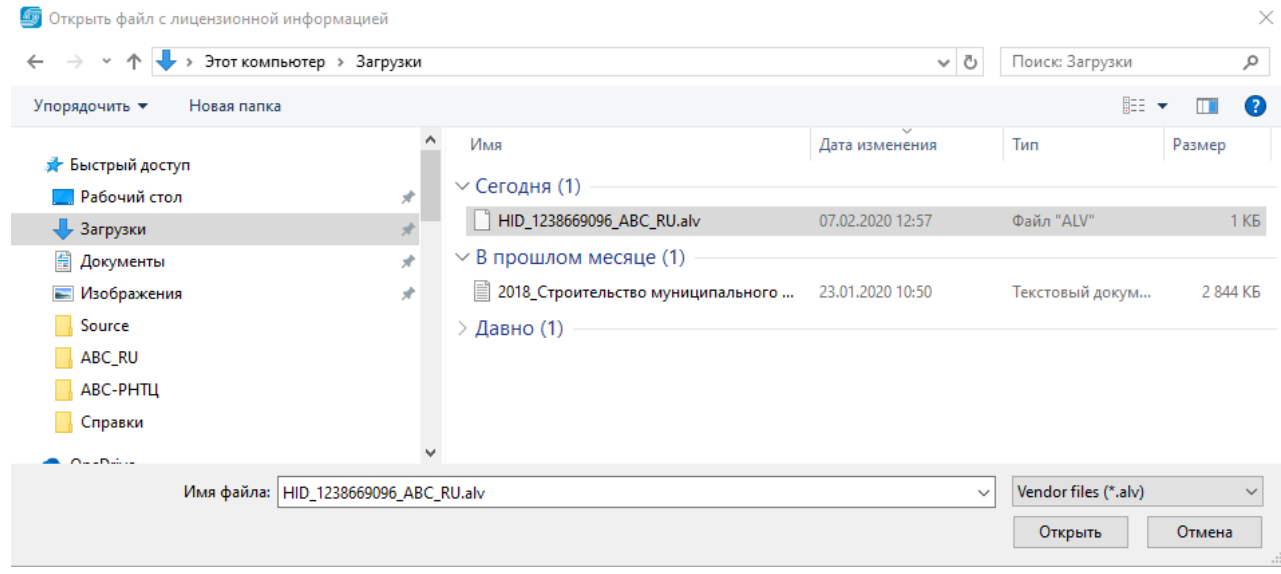

После успешной загрузки файла лицензии появится сообщение:

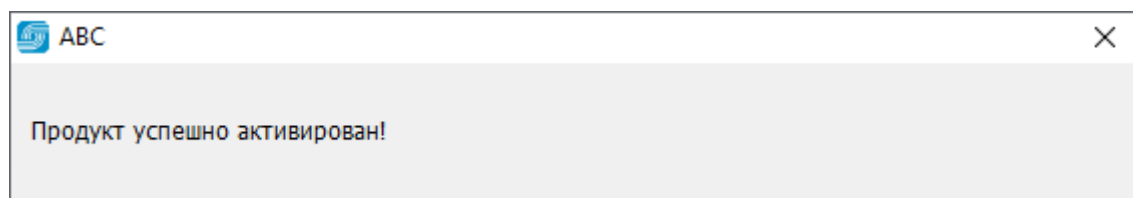

## **3. Установка ГСН-2020**

Для установки ГСН-2020 необходим файл Update\_ABC-RU\_000\_GSN-2020\_2020-03.updx (поставляется на диске или скачивается с Web сервера. Скачать можно в формате [ZIP](https://abccenter.kz/wp-content/soft/snb/000/2020/Update_ABC-RU_000_GSN-2020_2020-03.zip) (после скачивания распаковать) или в формате [UPDX](https://abccenter.ru/gosudarstvennye-smetnye-normativy/) с Web-сервера АВС.

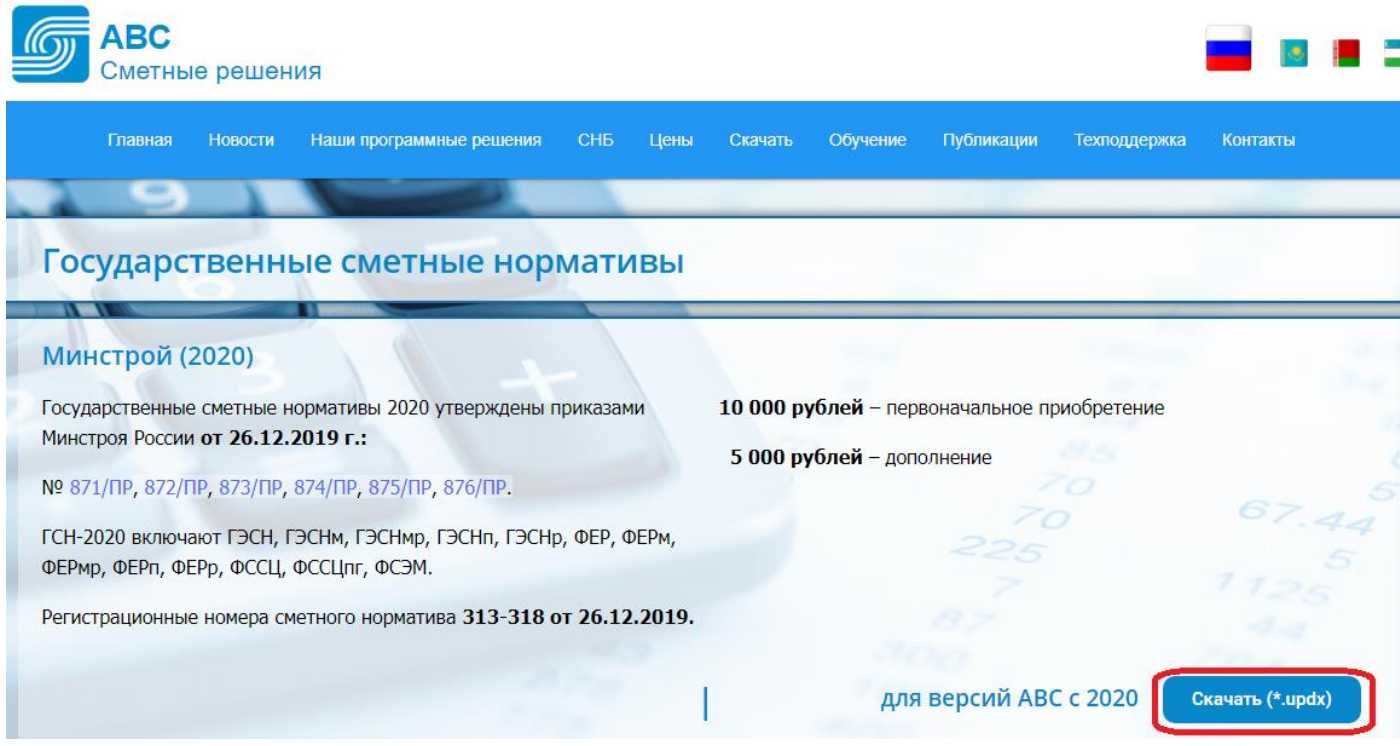

Скачанный файл необходимо перенести при помощи зажатой левой кнопки мыши на главную панель АВС, или выбрать:

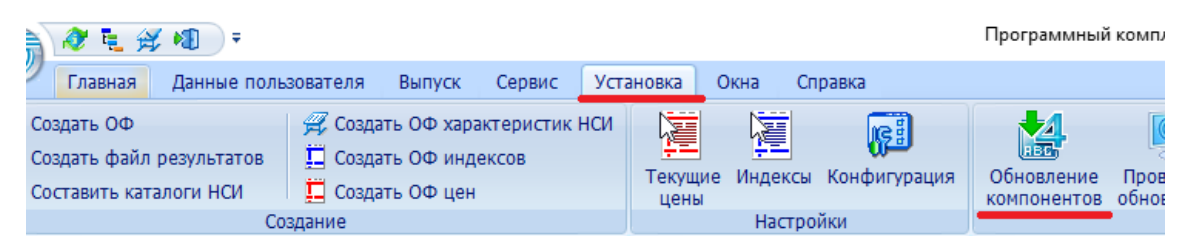

после чего откроется окно обновления:

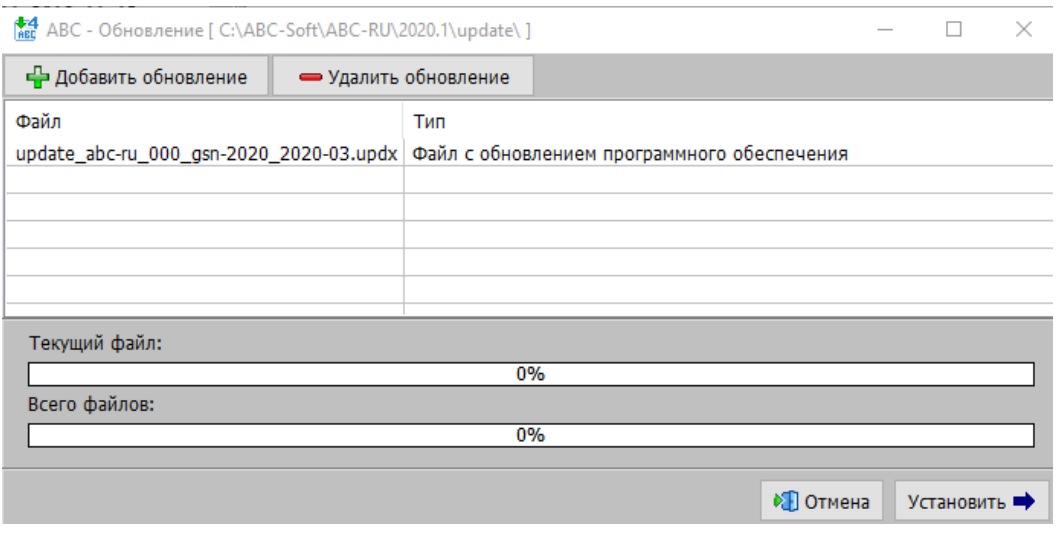

Далее необходимо нажать «Установить» и дождаться окончания установки СНБ. По окончании установки нажмите «Готово».

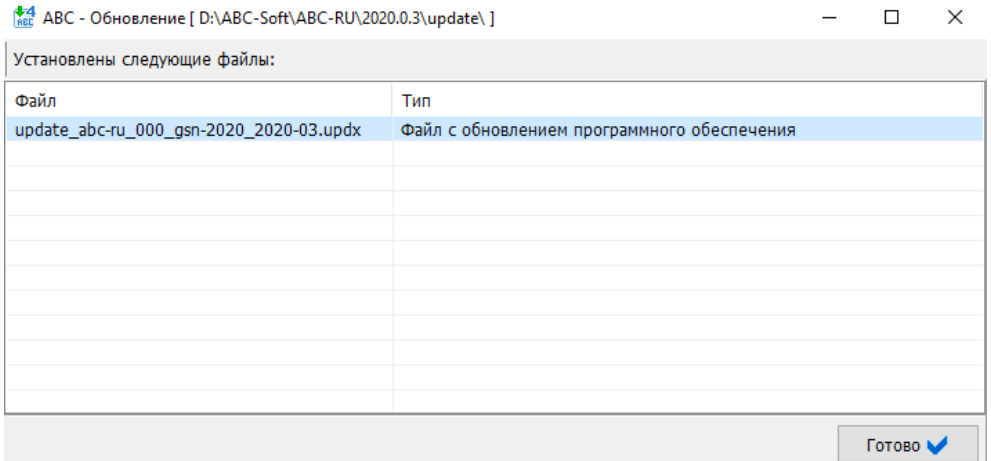

После установки СНБ следует перезапустить АВС:

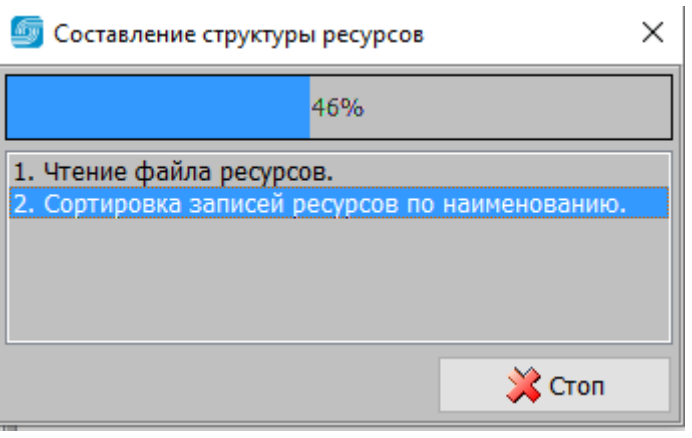

## После окончания процедуры запустится АВС.

## ГСН-2020 появится на главной странице ИНФО:

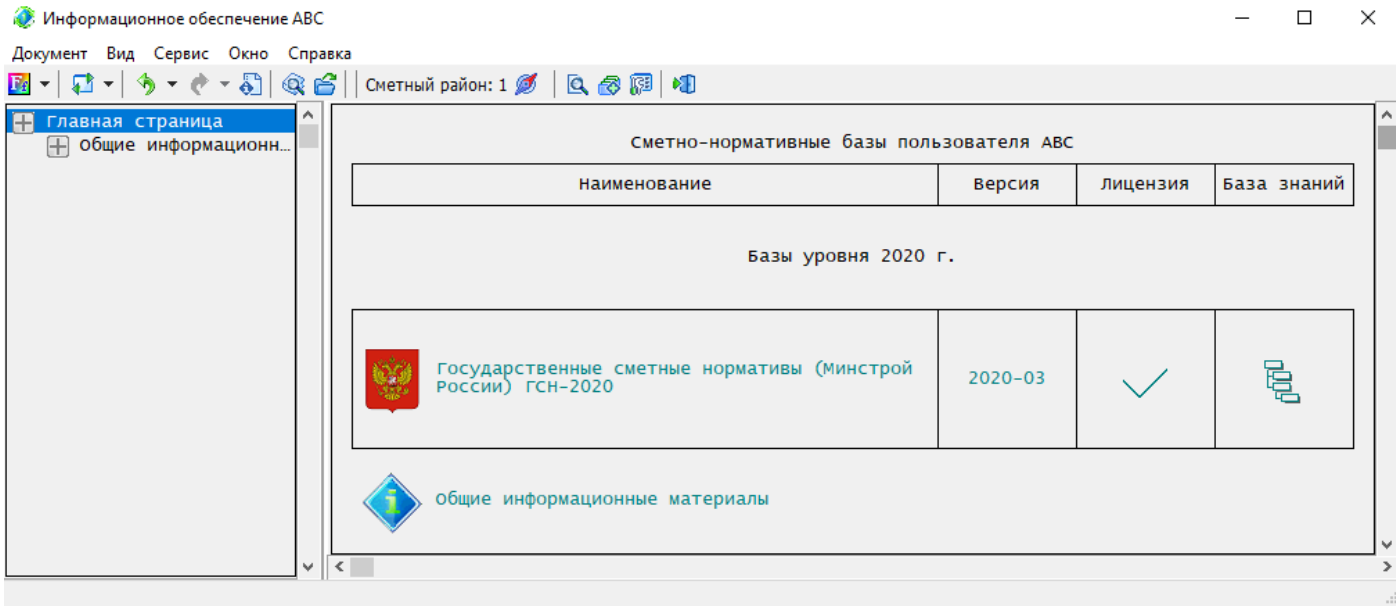